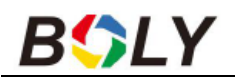

# **Infravörös Digitális vadkamera Használati útmutató MG984G**

# **Boly kamerák beállítása**

## **Ha email-ben szeretnénk kapni a képeket**

1.<https://www.bolymedia.com/> oldaláról a BMC CONFIG programot le kell tölteni

2. Ha megnyílt a program, akkor **a CHECK WAP/Internet parameters** részre kell kattintani

3. CSAK az **"INTERNET SETTING"** részt kell kitölteni, ami a következőket kell, hogy tartalmazza:

- 1. küldő email fiók -amiről a vadkamera küldi a képeketgmail fiókot kell megadni, a gmail-ben a \*Fiók\* - \*Biztonság\* résznél a "Kevésbé biztonságos alkalmazásokat" kell bekapcsolni.
- 2. a fiókhoz tartozó jelszó
- 3. GPRS APN/ACCOUNT/PASSWORD részt kell kitölteni
- Ha Tmobil a kártya: wnw, wap, wap, PORT: 465
- Ha Telenor a kártya: hívókártya (online), adatkártya (net) PORT: 465

• Ha Vodafone a kártya: internet.vodafone.net PORT: 465 **Az utolsó két kártya típusnál NEM kell semmit sem beírni az ACCOUNT/PASSWORD résznél.**

**ADVANCED FÜL** - SMTP SERVER- **Enable encrytion-**t részt be kell pipálni - OK-

**Change Setting** résznél a -SEND TO- résznél a GPRS-t kell kiválasztani.

Utolsó előtti résznél a **receive** email fülnél a fogadó email címeket kell beírni.

**Ha ezzel megvagyunk, akkor az SD kártya gyökerébe kell menteni a GSM mappát a benne lévő fájlal együtt.** 

# **NAGYON FONTOS!**

**Az automata beállítás (auto config.) legyen KIKAPCSOLVA, ha ez be van kapcsolva akkor NEM tudja a kamera beolvasni a fájlt és képet sem fog tudni küldeni. A BG584-es kameránál ne keressük, mert nincs ilyen beálltás.**

### **Ha MOLNUS-ra szeretnék kapni a képeket**

Kövessük a fent leírtakat, annyi különbséggel, hogy a **CHANGE SETTING -SEND TO**- rész **MOLNUS l**egyen.

Molnus regisztráció után, a control code-ot kell beirni, ami a kamera menüjében található a verzió résznél. Csak akkor jelenik meg a kód, ha a pin kód nélküli SIM kártya bevan helyezve a kamerába. Nagyon fontos, hogy helyesen írjuk be az SN/IMEI számot regisztrációkor.

# **Mielőtt neki kezdünk a beállításnak ezeket pipáljuk ki.**

- Kapcsoljuk ki a SIM kártyán a PIN KÓD kérést, győződjünk meg arról, ha aktív az internet, attól még, hogy van rajta 1000-3000 FT vadkamera szempontjából semmit sem számit.
- Új, lebutított gmail fiókot készitsünk
- SD kártya max 32GB legyen, ennél nagyobbat nem tud kezelni
- Automata beállítást ki kell kapcsolni

<span id="page-0-0"></span>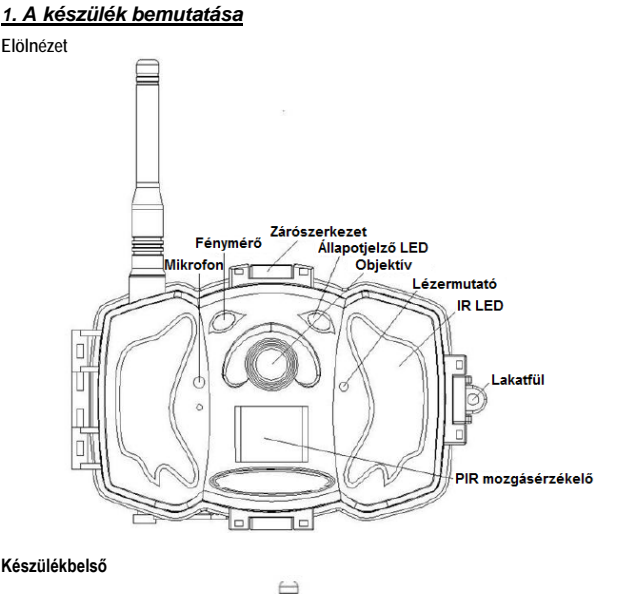

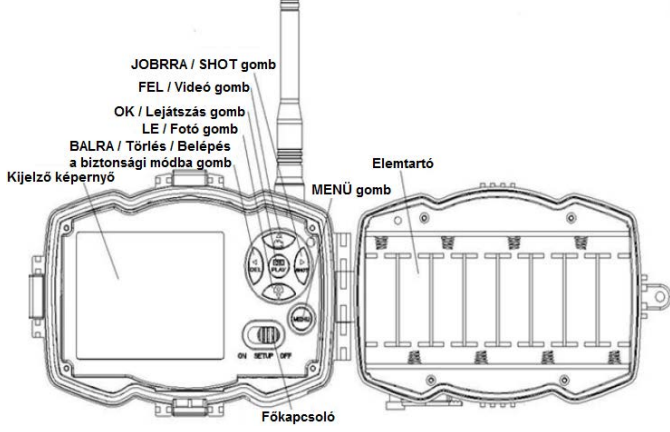

**Készülékbelső / alulnézet**

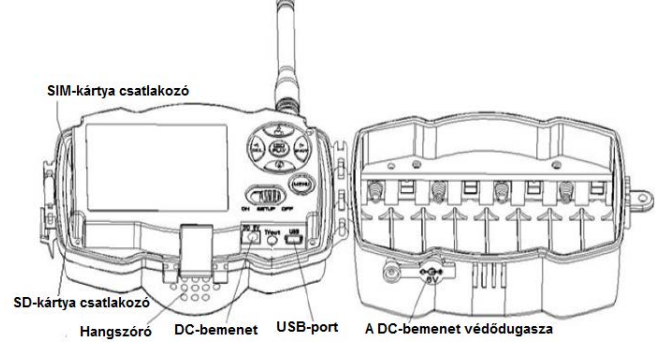

A MG984G kommunikációs funkcióval ellátott infravörös digitális vadkamera magas érzékenységű passzív infravörös mozgásérzékelőt (PIR) is kapott, melynek köszönhetően emberi vagy állati mozgás észlelésekor működésbe lép a felvételi funkció. Kioldáskor a kamera automatikusan magas minőségű (max. 36MP) fényképeket vagy videofelvételeket (1080FHD) készít.

### **Elérhető készülékváltozatok:**

- **MG984G-36M:** Ez a készüléktípus azonnal elküldi az elkészült képeket mobileszközére vagy a videofelvételeket (10MP-nél kisebb méretben) e-mail fiókjába GPRS-hálózaton.
- MG984G-V: Ez a készüléktípus csak képeket küld e-mail fiókjába GPRS-hálózaton.

A kamera nappali fényviszonyok esetén színes, míg éjszaka, a beépített infravörös tartományban működő LED-ekből álló infravaku segítségével tiszta éjszakai fényképet és videofelvételeket készít.

### <span id="page-1-0"></span>*2. A készülék használata*

#### <span id="page-1-1"></span>**2.1 Elemek / Energiaellátás**

A kamera 8db "AA"-típusú elemmel működtethető. Nagy energiasűrűségű, nagyteljesítményű eldobható alkáli vagy tölthető alkáli elemek használata ajánlott. Használhat vagy NiMHelemeket is. Alacsony elemkapacitás esetén az állapotjelző LED kétszer villan, majd a kamera automatikusan kikapcsol. Az egyes elemek tápfeszültségének 1,5V fölött kell lennie. A vadkamera 2A, DC6V paraméterekkel rendelkező hálózati adapterrel (nincs mellékelve) is táplálható.

#### <span id="page-1-2"></span>**2.2 Tudnivalók az SD-kártyáról**

A legújabb technológia kínálta összes előny kiaknázása érdekében "Class 10" vagy annál magasabb besorolású SD-kártyák használata ajánlott, melyek gyors adatátviteli sebességet biztosítanak és tartós igénybevételt is kibírnak a legextrémebb kültéri körülmények között végzett felvételkészítések során. Az SDHC PRO-kártyák csak SDHC-kompatibilis eszközökben használhatók. Kérjük, ellenőrizze készülékét, hogy SDHC-kártyákkal kompatibilis-e.

#### • **Az SD-kártyát még bekapcsolás előtt helyezze be a kamerába.**

A készülék maximum 32GB kapacitású SD-kártya használatát támogatja. A kamera nem rendelkezik beépített memóriával, így megfelelően behelyezett SD-kártya nélkül nem működik.

- **Behelyezés előtt ellenőrizze, hogy nincs-e lezárt állapotban az SD-kártya.**
- Lezárt SD-kártya esetén a kamera bekapcsolást követően azonnal kikapcsol.
- **Amennyiben behelyezett kártya esetén valamilyen probléma jelentkezne.**
- Próbálkozzon az SD-kártya újraformázásával a kamera fő beállításaiban.

#### <span id="page-1-3"></span>**2.3 Tudnivalók a SIM-kártyáról**

#### • **A SIM-kártyát még bekapcsolás előtt helyezze be a kamerába.**

A kamera SIM-kártya csatlakozójába szabvány méretű SIM-kártya helyezhető be. Amennyiben nano- vagy mikro SIM-kártyája van, használjon SIM-kártya adaptert (a legtöbb kamerához mellékelve van) a mobilhálózatra kapcsolódáshoz.

*Megjegyzés:* A kamera SIM-kártya nélkül is működik. A SIM-kártya csak a vezeték nélküli / mobilhálózatra való csatlakozási képesség kihasználásához szükséges.

#### <span id="page-1-4"></span>**2.4 Kamera üzemmódok**

A kívánt üzemmód kapcsolásához a főkapcsolót az üzemmódhoz tartozó jelzéshez kel csúsztatni. A főkapcsoló a kamera belsejében kapott helyet az LCD-képernyő melletti jobb alsó részen.

Az alábbi üzemmódok érhetők el:

#### • **OFF (ki) mód**

A kamera kikapcsol. A főkapcsoló "OFF" állásba csúsztatásakor a kamera kikapcsol. Amennyiben hosszabb ideig nem kívánja használni a készüléket, vegye ki az elemeket.

#### • **SETUP (beállítás) mód [TEST (teszt) mód]**

Itt adhatók meg igény szerint a kamera egyes beállításai és ebben az üzemmódban játszhatók le az LCD-kijelzőn a kamerával készített fényképek és videofelvételek.

#### • ON (be) mód ["Vadászat" mód)]

A kamera mozgás érzékelésekor és/vagy a program szerinti meghatározott időközönként fényképeket vagy videofelvételeket készít. A kamera "ON" üzemmódra kapcsolása után, kb. 10 másodpercig villog az állapotjelző LED (vörös), majd a LED kialszik. Ez alatt az idő alatt, még mielőtt a kamera aktív állapotba kerülne, lehetőség van a kamera pozíciójának szükség szerinti beállítására.

#### <span id="page-1-5"></span>**2.5 Fénykép / videofelvétel készítése manuális kioldással**

Állítsa TEST/SETUP (Teszt/Beállítás) üzemmódra a kamerát és nyomja meg a ►(Jobbra) / **SHOT** gombot a fényképezéshez vagy a videofelvétel készítésének elindításához. A videofelvétel készítésének leállításához nyomja meg ismét a ►(Jobbra) /**SHOT** gombot.

<span id="page-1-6"></span>**2.6 Műveletek fényképekkel és/vagy videofelvételekkel** Állítsa a kamerát TEST/SETUP (Teszt/Beállítás) üzemmódra és nyomja meg az **OK / PLAY**  (OK / Lejátszás) gombot a távirányítón a fényképek vagy a videofelvételek megtekintéséhez. Az LCD-képernyőn megjelenik az utoljára készült fénykép vagy videofelvétel.

#### <span id="page-1-7"></span>**Lejátszás**

A ▲vagy ▼gomb megnyomásával léphet tovább az előző vagy a következő képre vagy videofelvételre. A videofelvétel lejátszásának elindításához nyomja meg az OK / PLAY gombot. **Törlés**

<span id="page-1-8"></span>Amikor a kamera TEST/SETUP (Teszt/Beállítás) üzemmódban van, nyomja meg az **OK / PLAY** gombot a fényképekhez és a videofelvételekhez való hozzáféréshez. A ▲vagy ▼gomb megnyomásával mozoghat a felvételek között és kiválaszthatja a törölni kívánt képet. A kép kiválasztása után nyomja meg a ◀(Balra) / DEL gombot és válassza ki az "1 kép törlés" (Del One) vagy az Összes törlés (Del All) opciót. Ha az "1 kép törlés" (Del One) opció kelült kiválasztásra nyomja meg az **OK/PLAY** gombot. A fénykép vagy a videó törlésének megerősítéséhez nyomja meg ismét az **OK/PLAY** gombot.

#### <span id="page-1-9"></span>**2.7 Küldés MMS/GPRS/Molnus használatával**

A Küldés mód (Send Mode) segítségével a képeket közvetlenül átküldheti vezeték nélküli eszközre / e-mail fiókba / Molnusra.

1) A kamera bekapcsolása előtt helyezze be az SD- és a SIM-kártyát.

2) Kapcsolja be a kamerát TEST/SETUP (Teszt/Beállítás) üzemmódra. Ellenőrizze, hogy a SIMkártyát felismerte-e a kamera és hogy a jelerősség megfelelő-e. 3) Válassza ki a Küldési mód (Send Mode) beállítást és adja meg a helyes paramétereket.

Molnus (alapbeállítás szerint), Telefon MMS (Phone MMS), Email MMS vagy Email GPRS választható. 10MB-tól kisebb méretű videó fájlok küldésére van lehetőség. (Az **MG984G-V** által támogatott opció: **Email GPRS/Molnus**)

#### <span id="page-1-10"></span>**Kép küldése manuálisan:**

- Kapcsolja be a kamerát TEST/SETUP (Teszt/Beállítás) üzemmódra.
- Várja meg, amíg a kamera megtalálja a hálózati jelet és a SIM-kártya felismerése megtörténik.
	- A megjelenő ikon azt jelzi, hogy a kamera felismerte a SIM-kártyát.

A megjelenő ikon azt jelzi, hogy a SIM-kártya nem ismerhető fel vagy a SIM-kártya nem működik a csatlakozási / aktivációs problémák miatt.

- Nyomja meg a ►(Jobbra) / **SHOT** gombot a fénykép elkésztéséhez vagy nyomja meg az OK/PLAY gombot a kamerán tárolt fényképek megtekintéséhez.
- Keresse meg a manuálisan elküldeni kívánt képet.
- Nyomja meg a MENU gombot a "Send to" (Küldés helye) opció előhívásához.
- Nyomja meg ismét az OK/PALY gombot a kép kamera beállításokban megadott üzenetküldési opciók szerinti elküldéséhez.

<span id="page-1-11"></span>**2.8 Kioldási módok** Háromféle kioldási mód áll rendelkezésre:

- PIR Trigger / Sensitivity (PIR-kioldás / Érzékenység)
- Time Lapse (Időkihagyás) és - PIR / Time Lapse (PIR / Időkihagyás) kombinációja

A háromféle kioldási mód, három külön menübeállításban aktiválható [PIR Trigger/Sensitivity (PIR-kioldás/Érzékenység), PIR Interval (PIR-intervallum) és Time Lapse (Időkihagyás)].

#### <span id="page-1-12"></span>**PIR-kioldás / Érzékenység – PIR Trigger / Sensitivity**

A kamera mozgás érzékelésekor aktiválódik. Ha a funkció "Ki" (Off) opcióra van állítva, a kamera nem reagál semmilyen hatókörében zajló mozgásra sem.

#### <span id="page-1-13"></span>**Időkihagyás – Time Lapse**

A kamera a beállított időközönként aktiválódik függetlenül attól, hogy érzékel-e mozgást vagy sem. Ha a funkció "Ki" (Off) opcióra van állítva, ez a kioldási üzemmód nem működik.

#### <span id="page-1-14"></span>**PIR / Időkihagyás kombinációja – PIR / Time Lapse**

A mozgásérzékelő és az időkihagyás kioldási mód kombinálásához az alábbi beállításokat helyesen kell megadni:

<sub>aycsen</sub>, <sub>Konsmegaan...<br>PIR Trigger / Sensitivity (PIR-kioldás / Érzékenység) **NEM** lehet "Ki" (Off) beállításon.</sub>

A Time Lapse (Időkihagyás) beállításban nem lehet "0" (nulla) időérték megadva. A kamera fényképeket vagy videofelvételeket készít mozgás érzékelésekor és az előre beállított időközönként függetlenül attól, hogy érzékel-e mozgást vagy sem.

• Amennyiben a Mozgás (PIR) / Érzékenység (PIR Trigger/Sensitivity) funkció és a Time Lapse funkció EGYIDEJŰLEG "Ki" (Off) opcióra van állítva, a kamera egyetlen képet vagy videofelvételt sem készít.

#### <span id="page-1-15"></span>**A PIR-beállításokkal kapcsolatos kiegészítő információk**

#### <span id="page-1-16"></span>**PIR intervallum – PIR Interval**

Ez a beállítás mutatja, hogy a PIR-szenzor mennyi ideig lesz letiltva minden egyes kamerakioldás után. Ez alatt az időintervallum alatt a kamera nem reagál semmilyen érzékelt mozgásra sem és nem aktiválódik az Időkihagyás (Time Lapse) beállítás szerinti időtartam leteltekor sem. További információk a kioldási módokkal kapcsolatban a használati útmutató "*Kamera beállítások*" c. fejezetében találhatók.

#### <span id="page-1-17"></span>**2.9 Jelszó beállítása**

Titkosítási beállításként, adja meg négy számjegyű előre beállított jelszavát, hogy hozzáférhessen a kamerához. Ezzel a funkcióval van lehetőség a kamera védelmére.

Alaphelyzetben ez a funkció ki van kapcsolva. A funkció használatához az alábbiak elvégzésére van szükség:

**2.9.1** Nyomja mega ▼/ ▲gombokat 0-9-ig terjedő számok kiválasztásához és nyomja meg a ►(Jobbra) /**SHOT** gombot a jelszó megváltozatásához.

**2.9.2** A jelszót kétszer kell begépelni ahhoz, hogy érvénybe lépjen.

**2.9.3** A jelszó funkció beállítása után a következő bekapcsoláskor, mindig meg kell adni az érvényes jelszót.

**Ha elfelejtené a jelszót, lépjen kapcsolatba a jótállási jegyen feltüntetett márkaszervizzel!** 

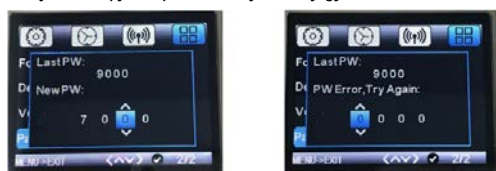

A jelszóbeállítására szolgáló kezelőfelület. A jelszót az érvényesítéshez kétszer kell megadni.

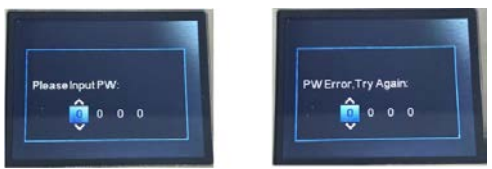

A jelszó funkció beállítása után a következő bekapcsoláskor, mindig meg kell adni az érvényes jelszót

#### <span id="page-1-18"></span>*3. Kamera beállítások és kijelzések*

#### <span id="page-1-19"></span>**3.1 Beállítási kezelőfelület és kijelzések**

A kamera beállításainak frissítéséhez a főkapcsolót húzza TEST/SETUP (Teszt/Beállítás) állásba.

A menüben való mozgáshoz és az egyes műveletek elvégzéséhez használja a kamera belsejében lévő nyomógombokat.

**MENU**: A programmenübe való belépéshez megtekintés módban. ▼▲◄►: Az egyes menüopciók közötti mozgáshoz (kiválasztáshoz OK). **OK/PLAY**: A beállítások mentéséhez és a videofelvétel lejátszásához. ◄(Balra) **/ DEL**: Fénykép vagy videofelvétel törléséhez megtekintéskor.

**SHOT/** ►: Fénykép vagy videofelvétel manuális készítéséhez.

Amikor a kamera TEST/SETUP (Teszt/Beállítás) üzemmódban van, az LCD-képernyő bekapcsol és az alábbi kijelzések jelennek meg:

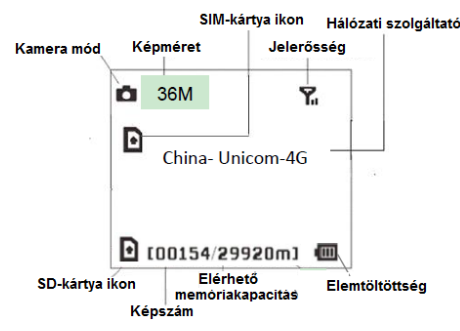

- A megjelenő ikon azt jelzi, hogy a kamera felismerte a SIM-kártyát.
- A megjelenő ikon azt jelzi, hogy a SIM-kártya nem ismerhető fel vagy a SIM-kártya nem működik a csatlakozási / aktivációs problémák miatt.

#### <span id="page-2-0"></span>**3.2 Mobilhálózati kommunikáció**

Amíg a kamera hibátlanul kapcsolódik a vezeték nélküli vivőjelhez, képes az SMS-ben, MMSben, GPRS-en, Molnuson, valamint Apple vagy Android applikációkon keresztül érkező parancsok vételére és végrehajtására.

Az SMS funkció működésének engedélyezéséhez használja a mobil applikációt az alábbi lépések elvégzésével:

- Állítsa a kamerát TEST/SETUP (Teszt/Beállítás) üzemmódra és lépjen be a Beállítási opciók (Setup options) menübe.
- Az SMS control-t (SMS vezérlés) állítsa Be (On) opcióra.

Az MMS/GPRS/Molnus funkció működésének engedélyezéséhez az alábbi Beállítási opciók

- (Setup options) menübeállítások elvégzésre van szükség: • MMS hálózati beállítások (szolgáltatótól függően változik); (nem elérhető MG984G-V típus
- esetében)
- GPRS hálózati beállítások (szolgáltatótól függően változik)
- Molnus (szolgáltatótól függően változik)

• Send to Phone" (küldés telefonra) opció MG984G-36M: MMS/GPRS/Molnus

MG984G-V:GPRS/Molnus

\*Az MMS-funkció MG984G-V készüléktípus esetében nem elérhető.

Az opciók beállításai szolgáltatótól függően változhatnak. A beállításokkal kapcsolatban szükség lehet a SIM-kártyához tartozó szolgáltató megkeresésére.

#### <span id="page-2-1"></span>**3.3 Kamerabeállító szoftver**

A kamera beállítás leegyszerűsítéséhez töltse le az erre szolgáló applikációt (BMC\_config.zip) és kövesse a honlapunkon (bolymedia.com/index/support) található instrukciókat. A legördülő ablakban válassza ki a használni kívánt kamerát:

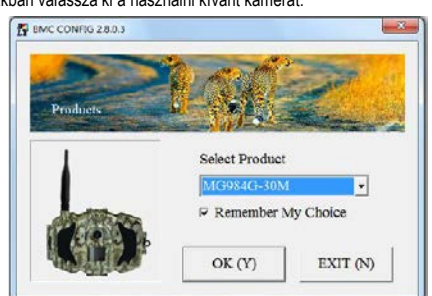

- **1. lépés:** Válassza ki az országot és a SIM-kártyának megfelelő szolgáltatót.
- **2. lépés:** Ellenőrizze a WAP/ Internet Parameters beállításokat. Töltse ki a szükséges mezőket (csillaggal jelölve), adja meg az e-mail szervert, pl. "smtp.gmail.com" vagy "smtp.bolymedia.com".

*Megjegyzés: Ha az e-mail titkosítási megoldásokat használ, válassza ki a megfelelő protokollt. Gmail használatakor az e-mail sikeres elküldéséhez SSL-t kell választania.*

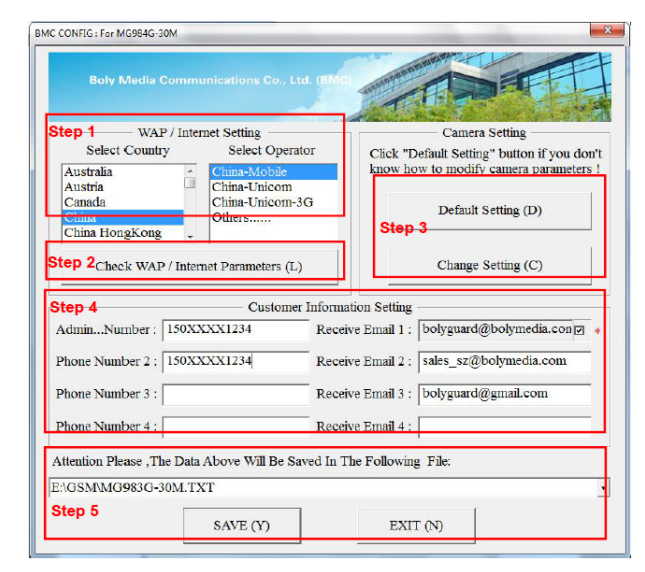

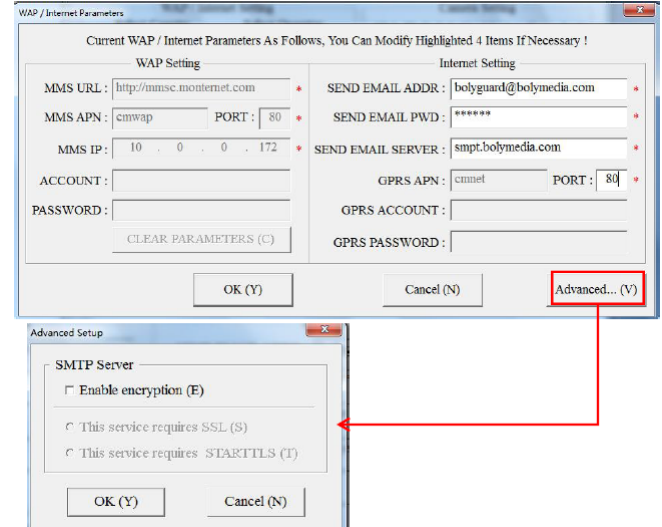

- **3. lépés:** Válasszon az alapbeállítások vagy a manuális beállítások között. Kezdő felhasználóknak ajánlott az alapbeállítások használata.
- **4. lépés:** Adja meg a képeket fogadó és a távvezérlő parancsokat kiküldő telefonszámot az "Admin. Number" (adminisztrátor telefonszám) mezőben és a fogadó e-mail címet a "Recieve Email 1" (fogadó e-mail 1) mezőben (ez NEM a kamerába behelyezett SIMkártyához tartozó telefonszám).
- **5. lépés:** Mentse el a \*.txt-fájlt a TF-kártya GSM mappájának gyökérkönyvtárába, miután minden beállítást elvégzett. A program elnevezi a ".txt" kiterjesztésű fájlt. A txt-fájlt be kell tölteni a meghatározott kamera GSM mappájába.

Ha a listában nem található meg az Ön országa vagy a SIM-kártyát kibocsátó szolgáltató, válassza az "Others" (egyebek) opciót. Szerezze be a SIM-kártyát kibocsátó szolgáltatótól az MMS, URL, MMS APN, Port, MMS IP, Account, Password, GPRS APN, GPRS-account, GPRSpassword információkat. Email küldéséhez be kell szereznie az e-mail fiókot biztosító szolgáltatótól az e-mail szerverre és a port beállításokra vonatkozó információkat.

*Megjegyzés:* Az SD-kártya készülékbe helyezésekor és a kamera bekapcsolásakor ez a fájl automatikusan feltöltődik a kamerára és törlődik az SD-kártyáról.

#### <span id="page-2-2"></span>**3.4 Felhőszolgáltatás - Molnus**

A Molnus egy ún. felhőszolgáltatás, ahova a kamerákkal készített képek továbbíthatók és tárolhatók, majd kompatibilis eszközökkel vagy számítógéppel a tárolt képek hozzáférhetők. Első tennivalóként elemeket és internetes hozzáféréssel rendelkező SIM-kártyát kell behelyezni a vadkamerába. Ismernie kell a SIM-kártyához tartozó telefonszámot és az "APN" (hozzáférési pont neve) adatot.

Az "**APN**" adatot a SIM-kártyát kibocsátó szolgáltató biztosítja. Minden szolgáltatónak saját "**APN**"-je van. Amennyiben nincs meg a SIM-kártyához mellékelt dokumentáció, keresse fel a szolgáltató honlapját az APN megismeréséhez.

Az **IMEI** és a **Control Code** (ellenőrző kód) a vadkamerán található. Szükség van egy internetes hozzáférést biztosító SIM-kártyára. Indítsa el a vadkamerát SETUP (beállítás) módban, keresse meg a szolgáltatót a kamera kijelzőjén, majd ellenőrizze a verziószámot (Version).

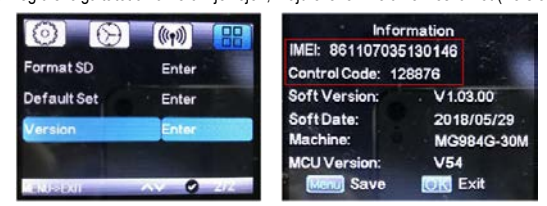

- **1. lépés:** Regisztrálja a Molnus felhasználói fiókját (a Molnusban).
- 2. lépés: Jelentkezzen be a Molnus fiókjába és lépjen be a "My Cameras" (Kameráim) oldalra (a Molnusban).
- 3. lépés: Tolja a főkapcsolót "SETUP" (beállítás) üzemmódra és ellenőrizze, hogy a "Send to" (Küldés helye) opcióban a "Molnus" van-e megadva (a vadkamerán).

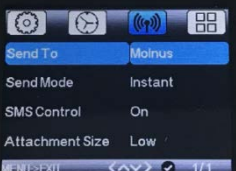

- 4. lépés: Nyomja meg a "Register camera" (Kameraregisztráció) gombot a vadkamera regisztrációjához (a Molnusban).
- **5. lépés:** Tolja a főkapcsolót ON (Be) állásra a kamerán és fordítsa a kamerát egy mozgástól mentes terület irányába, pl. a fal felé (a kamerán).
- **6. lépés:** Nyomja meg a "Register" (Regisztráció) gombot a Molnusban és várjon 5 percet (a Molnusban).

A regisztráció megtörténik, és a vadkamera az elkészített képeket fel tudja tölteni a Molnusba.

Tesztelje a funkciót a vadkamera előtt végzett mozdulatokkal. Néhány másodperc, maximum 1 perc múlva a képek megjelennek a Molnus galériájában.

Ha a Molnust okostelefonján szeretné használni, töltse le az erre szolgáló appot a Google Playből vagy az Apple App Store-ból. További részleteket a https://www.molnus.com honlapon találhat.

Ha a vadkamera "ON" (be) üzemmódban van, mobilapplikációval megváltoztathatók az egyes kamera beállítások.

A mobilapplikációt jelenleg Android- és Apple-eszközök támogatják. A mobilhálózat üzemeltetője szöveges üzenetek vadkamerára továbbításáért díjat számlázhat ki.

#### **Android**

A "BGTools" applikáció közvetlenül letölthető honlapunkról: http://www.bolymedia.com/index/Support

#### **Apple**

Keresse meg a "BGTools"-t a hivatalos Apple Apps Store-ban.

#### <span id="page-3-0"></span>**3.5.1 Felhasználói jogosultsági szintek**

Kétféle felhasználói jogosultsági szint közül lehet választani: adminisztrátor és normál felhasználó.

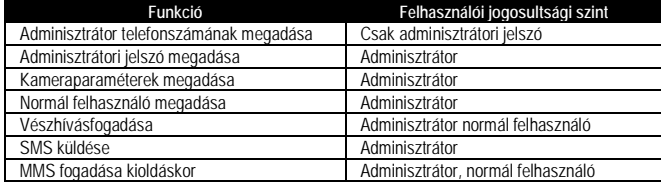

#### <span id="page-3-1"></span>**Az Android APP-hoz való BGTools használata**

Az Android APP leegyszerűsíti a kamerával történő kommunikációt, így nincs szükség SMSparancsok szerkesztésére.

1. lépés: Nyissa meg a BGTools appot és kattintson a , · ikonra az új eszköz hozzáadásához.

- **2. lépés:** 1. Adja meg a kameratípust (eszköznevet).
	- 2. Adja meg a kamerába helyezett SIM-kártya számát.
		- 3. Válassza ki a kamera modellszámot és a befejezéshez kattintson az "Add"-ra (hozzáad).

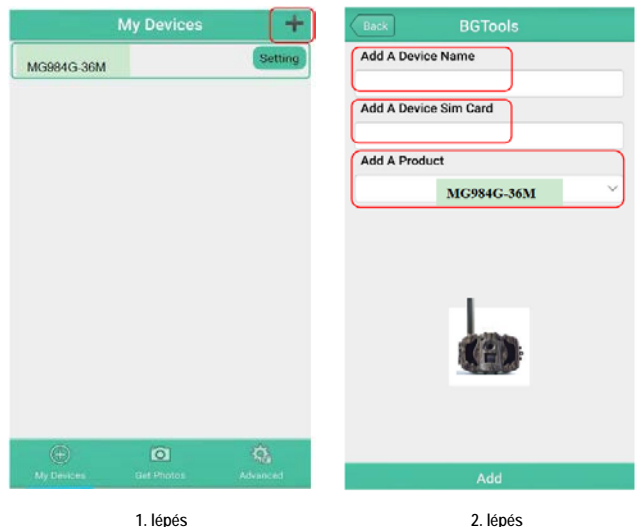

- **3. lépés:** Adja meg a "Super User Number"-t (szuperfelhasználói telefonszám) és a jelszót. Első alkalommal a szuper felhasználói jelszó 0518. A "Super User Number" nem más, mint a mobiltelefonban lévő SIM-kártyához tartozó telefonszám.
- **4. lépés:** Kattintson a "Send"-re, majd válassza ki az országot és SIM-kártyát (a kamerában lévőt) biztosító szolgáltatót. Ezt követően válassza a "Check WAP/Internet Parameters" (WAP/Internet paraméterek ellenőrzése) és ellenőrizze, hogy minden szükséges paramétert megadott-e. A "User name and User Pasword" (felhasználói név és felhasználói jelszó) az Ön MMS-neve és jelszava.

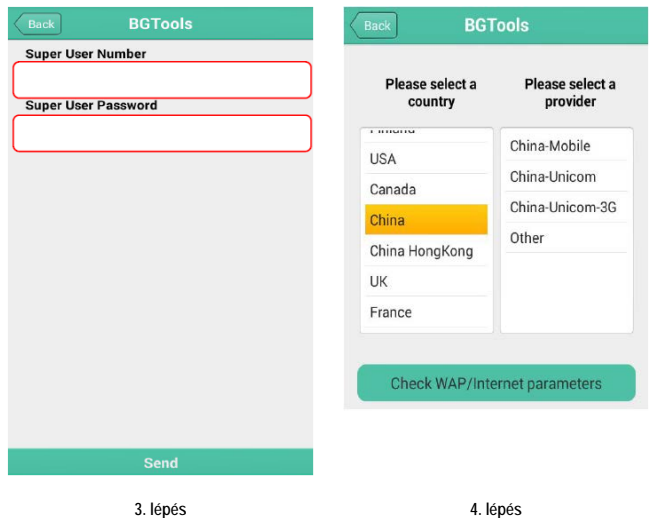

- 5. lépés: A "Select Mail Server" (válasszon mail szervert) felületen választhatja ki a "Boly Email Service" (Boly e-mailszolgáltatás) vagy az "Other Email Service" (egyéb emailszolgáltatás) opciót. A "My Devices" (eszközeim) felületen adhat hozzá vagy törölhet eszközöket.
- **6. lépés:** Válassza "Setting" (beállítás) opciót a felhasználói paraméterek beállításához vagy a gyári alapértékekre álláshoz.

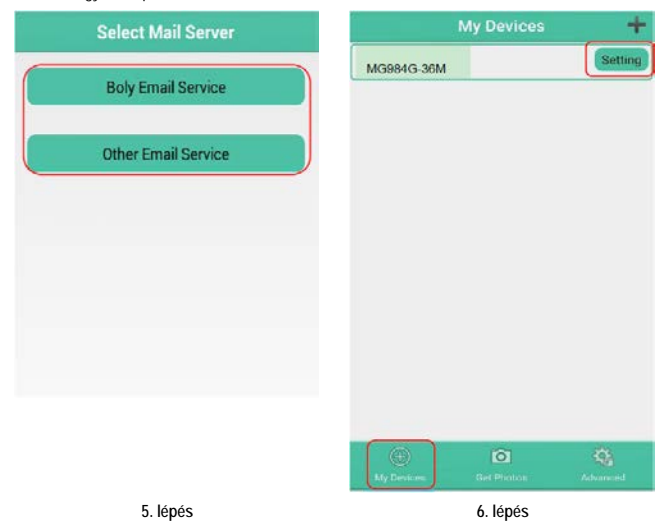

- **7. lépés:** Válassza a "Get Photos" (fényképek beszerzése) opciót, amellyel lehívhatja a kamerán lévő fényképeit. Kétféle módon küldethetők át a kameráról a képek: **Cellphone** (Mobiltelefonos hálózat)**:** MMS küldése telefonra (MG984G-V típus esetében nem érhető el). **Email:** Email küldése GPRS-en.
- 8. lépés: További beállítások elvégzéséhez kattintson az "Advanced" (haladó) beállítások

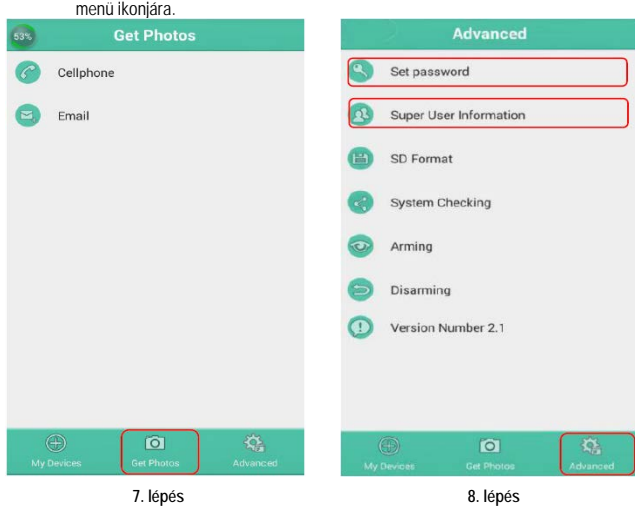

**"Set password" (Jelszó megadása):**

Amennyiben elfelejtené a jelszavát, kaphat egy újat.

**"Super User information"** (szuperfelhasználói információ):

A haladó beállítások menüben megváltoztathatja a szuperfelhasználót és a jelszót.

#### **Eszköz hozzáadása vagy törlése:**

- Android: Válassza a "My Devices" (eszközeim) opciót egy eszköz hozzáadásához. Ha hosszan rákattint az eszközre, kiválaszthatja a törlés opciót.
- IOS: Kattintson a " · ikonra egy eszköz hozzáadásához és válassza ki az eszközt vagy a törléshez húzza el balra.

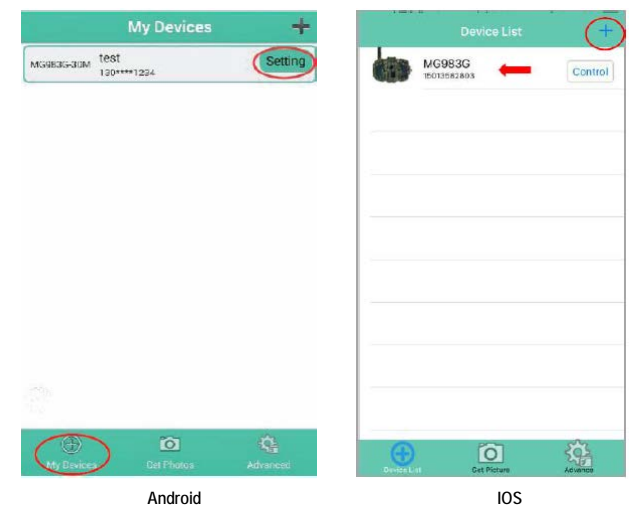

#### <span id="page-4-0"></span>**3.6 Kamera beállítások**

A kamera beállítások menü megnyitásához tolja a kamerán a főkapcsolót **TEST/SETUP** (Teszt/Beállítás) állásba és nyomja meg a **MENÜ** gombot. A ◄ vagy ► gombok megnyomásával válassza ki az almenüt, a ▲vagy ▼gombok megnyomásával pedig válassza ki a kívánt beállítást. Az aktuális beállítások mentéséhez nyomja meg az "OK" gombot.

**A Teszt/Beállítás menüben végzett MINDEN EGYES beállítás megváltoztatása után meg kell nyomni az "OK" gombot, különben az előző beállításon marad.**

*Készüléktípustól és firmware verziótól függően nem minden menüpont érhető el az aktuális kamerán. A \*jelzéssel ellátott menübeállítások nem érhetők el az MG984G-V készüléktípuson.*

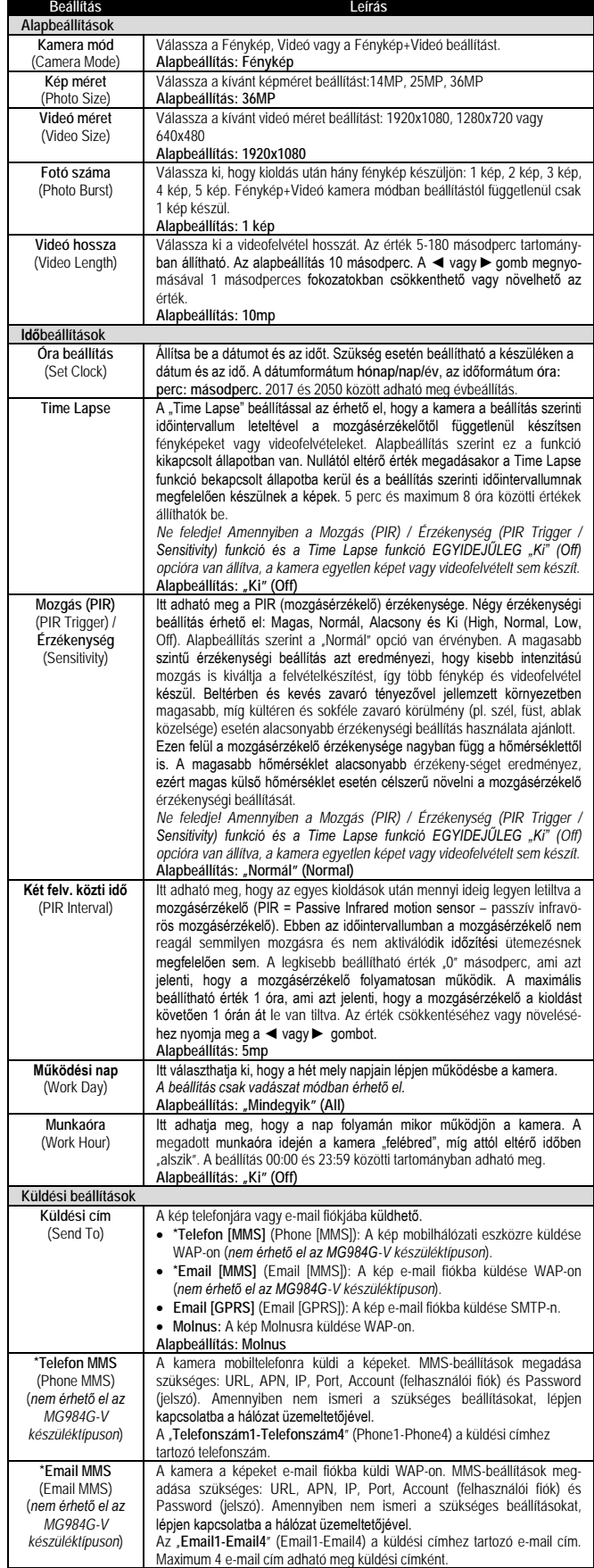

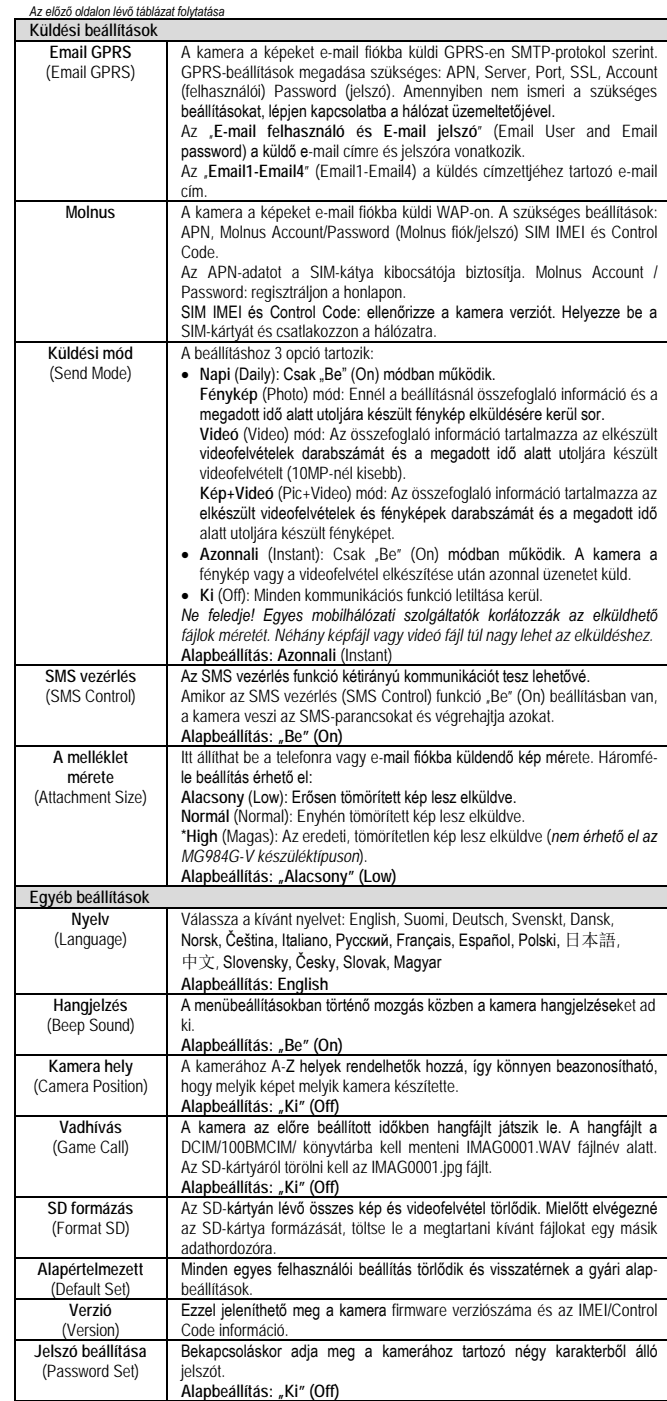

#### <span id="page-4-1"></span>*4. A mozgásérzékelő érzékelési tartományai*

A lenti ábrán látható a Bolymedia ötféle érzékelési tartománya a különféle érzékelési szögekkel. A kamera szuperhosszú érzékelési tartománnyal és 60°-os FOV-szöggel rendelkezik.

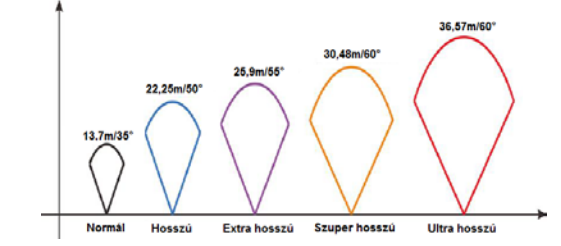

A PIR érzékelési szög (α) kisebb, mint a látómező (FOV) szögértéke (β). Ennek előnye, hogy csökken az üres képek aránya, de az esetek többségében, a mozgó téma meg lesz örökítve.

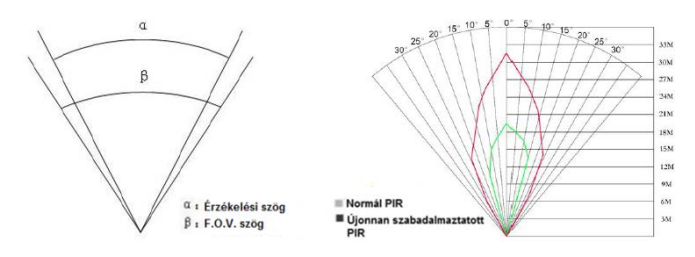

A vadkamera ideális megfigyelési körülmények esetén akár 30,48 méteres érzékelési tartománnyal rendelkező új fejlesztésű, szabadalmaztatott PIR mozgásérzékelőt kapott. Az előző ábrán a normál és az újonnan szabadalmaztatott PIR mozgásérzékelők érzékelési tartományának összehasonlítása látható.

#### **Figyelem!**

*A terméket használata során ne tegye ki semmilyen elkerülhető kémiai, fizikai behatásnak, sokknak, amelyről sejthető vagy ismert, hogy a károsodását okozhatja. Kerülje el, hogy a terméket karbantartás elmaradása vagy más mulasztás-jellegű hatás vagy kár érje. Úgy a szállítás, tárolás, mint a használat során vigyázzon az eszközre. Óvja a rázkódástól, súrlódástól, ütődéstől, sugárzásoktól (pl. de nem kizárólag víz-, napsugárzás, elektromos, hővagy mágneses hatás). Ne engedje, hogy vegyi anyag vagy más behatás érje, mindig használja tiszta kézzel.*

#### <span id="page-5-0"></span>*5. Műszaki adatok*

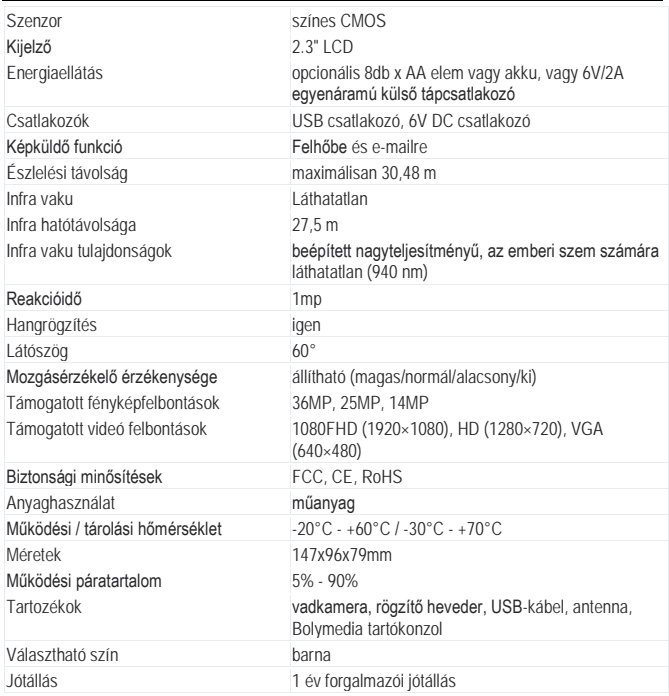

*Az előzetes értesítés nélküli változtatás jogát a gyártó fenntartja!*

#### *Tartalom*

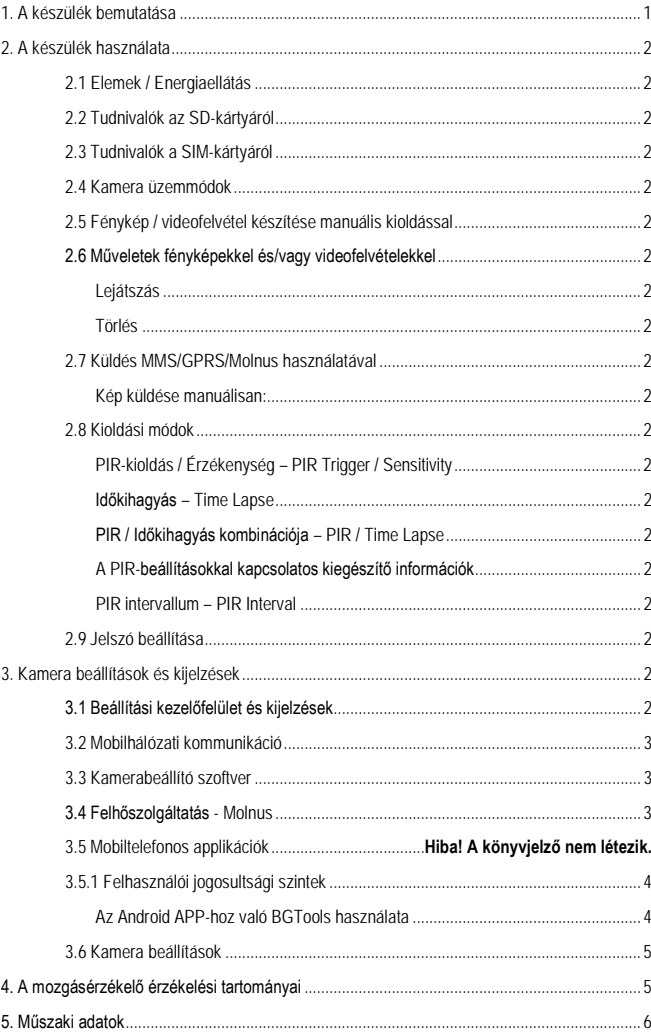

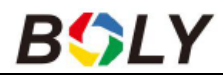

# **A Molnus felhőfunkció használata**

#### **A felhőfunkció használatának három lépése.**

- 1. Hozzon létre egy új Molnus felhasználói fiókot.
- 2. Adja hozzá kameráját a Molnus felhasználói fiókhoz.
- 3. Állítsa be a kamerán a Molnus funkciót.

#### **Az alábbiakban a tennivalók részletes leírását találhatja**

#### **1. Hozzon létre egy új Molnus felhasználói fiókot.**

- 1.1 Látogasson el a következő honlapra: <http://www.molnus.com/> vagy töltse le a Molnus appot telefonjára.
- 1.2 Kattintson a "Register" (regisztrálás) gombra a felhasználói fiók létrehozására szolgáló oldalra való belépéshez.

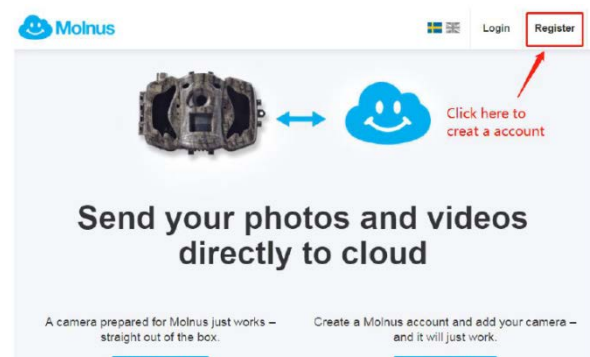

1.3 Írja be a kért információkat a megfelelő beviteli mezőkbe. Kattintson az alul lévő "Register" gombra. Jegyezze meg a megadott Email-t (e-mail címet) és Password-öt (jelszót), mert ezekkel tud majd bejelentkezni.

Create acount

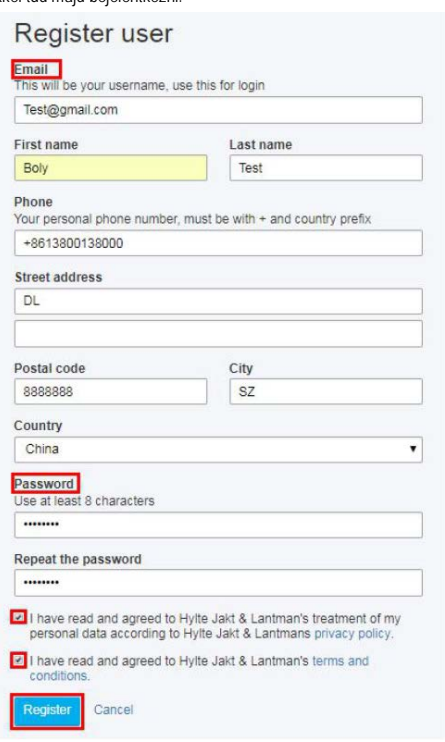

1.4 Adja meg a verifikációs kódot a felhasználói fiók aktiválásához. A verifikációs kódot a rendszer az Ön által regisztrált e-mail címre küldi el. Amennyiben nem kapná meg, ellenőrizze az e-mail fiók spam mappáját.

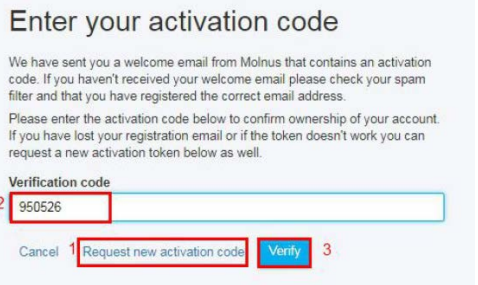

#### **2. Adja hozzá kameráját a Molnus felhasználói fiókhoz.**

2.1 A Molnus felhasználói fiókba való belépéshez adja meg a regisztrációs oldalon elmentett e-mail címet és jelszót.

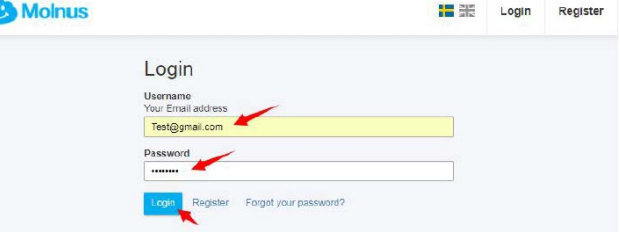

2.2 Kattintson a "Register camera" (kameraregisztráció) gombra az új kamera hozzáadásához.

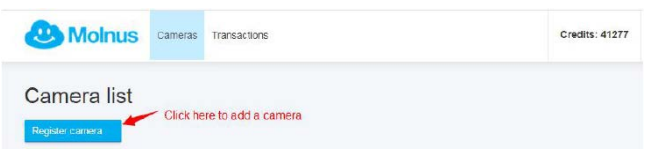

2.3 Írja be a kért információkat a beviteli mezőkbe. Keresse meg a kamerán az IMEI-számot és a Control Code-ot (lásd a 2.4 pontban lévő 3. képen bekeretezett számsorokat). Az APN-információt a SIM-kártyát kibocsátó szolgáltatótól szerezheti be (lásd a szolgáltató honlapját). Egyes SIM-kártyaüzemeltetők felhasználói nevet és jelszót is használnak az APN-hez, mások viszont nem. Amennyiben az Ön SIM-kártya kibocsátója nem használja ezeket az azonosítókat, hagyja üresen ezeket a beviteli mezőket.

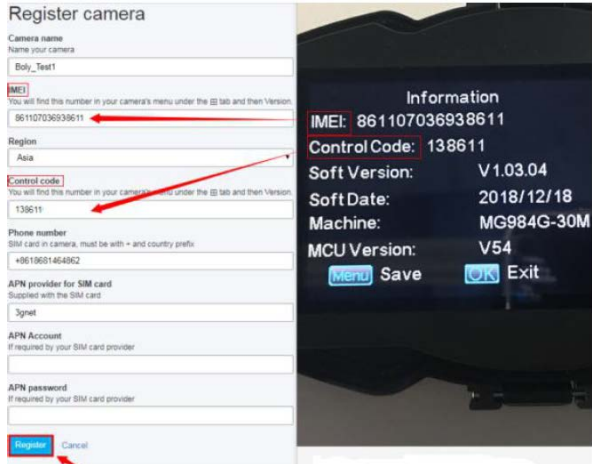

2.4 Helyezze be a SIM-kártyát, az SD-kártyát, az elemeket vagy csatlakoztassa a külső tápforrást. Húzza TEST (teszt) módba a főkapcsolót, várjon, amíg a kamera regisztrál a hálózatra, majd nyomja meg a MENU gombot a menübeállítás oldalra való belépéshez.

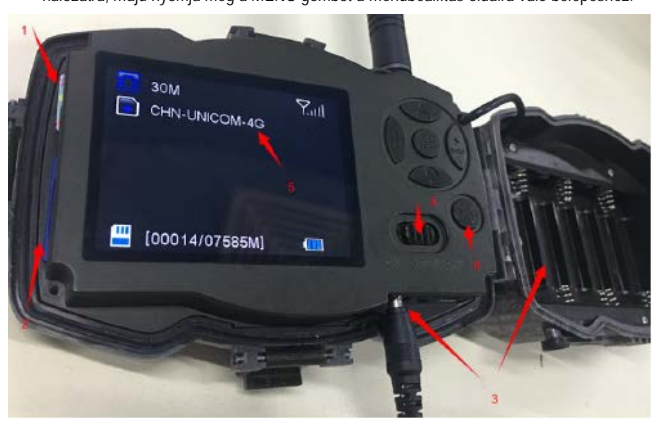

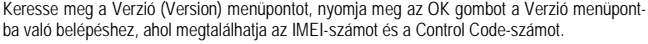

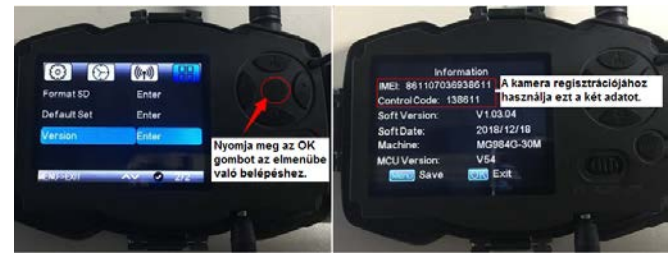

#### **3. Állítsa be a kamerán a Molnus funkciót.**

3.1 A "Küldési cím"-et (Send to) állítsa Molnusra. A belépéshez nyomja meg az OK gombot és állítsa be a szolgáltató GPRS APN-jét. Ha szükséges adja meg a felhasználói fiók elnevezését (Account) és a belépési jelszót (Password).

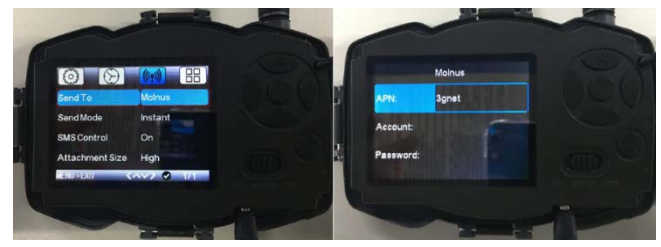

3.2 Lejátszás módban küldjön el egy képet, hogy ellenőrizze a funkció működését.

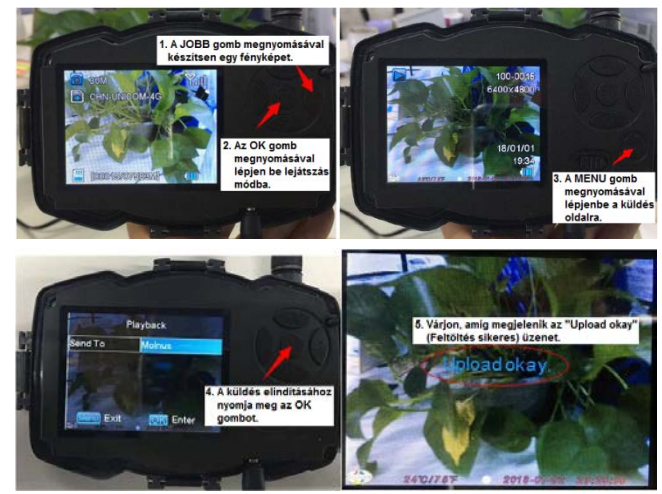

3.3 Az "Upload okay" (feltöltés sikeres) üzenet megjelenése után jelentkezzen be a Molnus felhasználó i fiókjába a honlapon vagy a telefonos appon és ellenőrizze, hogy megkaptae az elküldött fényképet. Ha bármilyen egyéb figyelmeztetés jelenne meg, kérjen segítséget az adott információ <u>fae@bolymedia.com</u> e-mailcímre való elküldésével.

#### **Az alábbi táblázatban a Molnus használatával kapcsolatos költségek találhatók:**

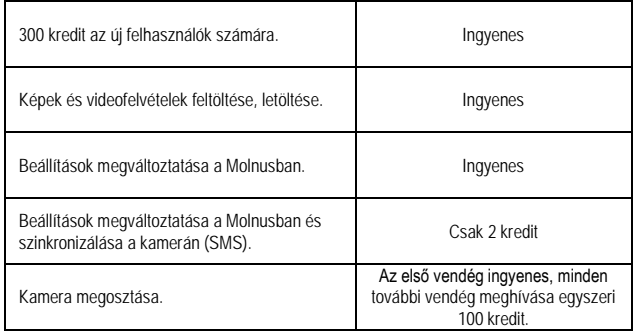

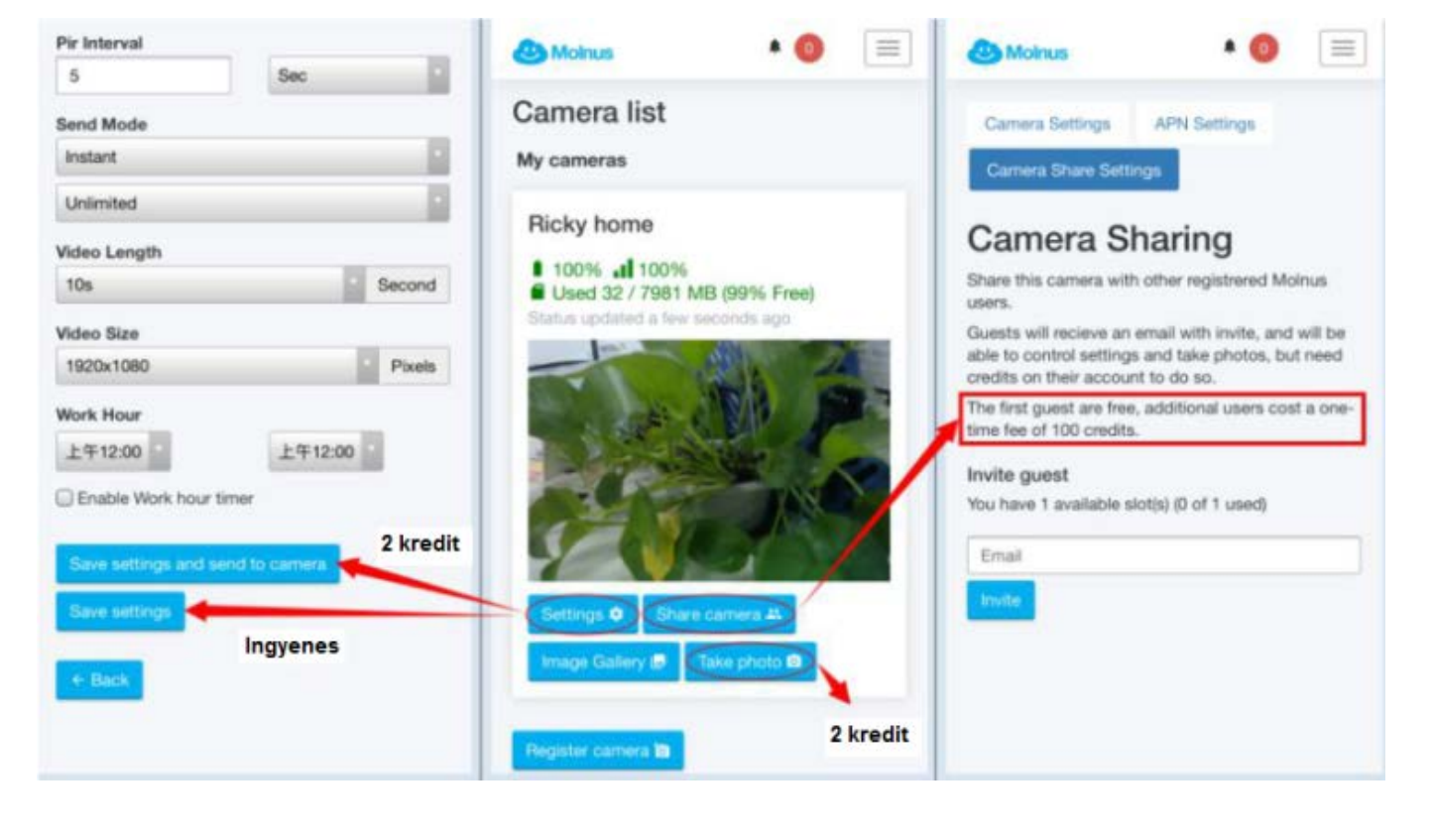